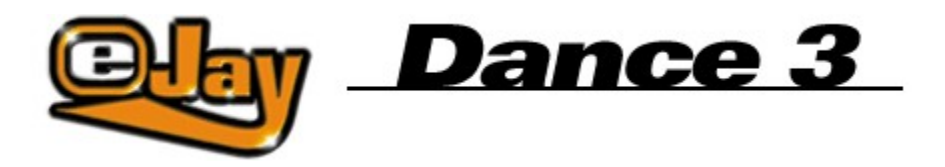

## Bienvenido a Dance eJay 3

Instalación

Quick Start

Funciones básicas

Funciones avanzadas

Los comandos de teclado

eJay en la Web

El equipo de producción eJay

**Créditos** 

**Contacto** 

Contrato de licencia

Copyright © 2002 eJay AG.

Reservados todos los derechos. eJay es una marca registrada de eJay AG.

Todos los demás nombres de productos o empresas son marcas pertenecientes a sus respectivos propietarios.

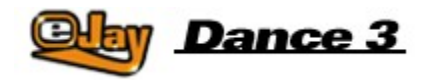

## **Bienvenido a Dance eJay 3**

Bienvenido a Dance eJay 3. Con 32 pistas audio, un control realmente panorámico, unas secciones de efectos claramente ampliadas y perfeccionadas, para no mencionar el Wave Editor integrado, el Video Animator, una cantidad probablemente récord de 5.000 sonidos y loops como mínimo, amén de una conexión tipo drag & drop al archivo exclusivo de samples eJay en www.eJay.com

Se han modernizado por completo todas las funciones y se han añadido varias nuevas. Pese al número de opciones mucho mayor que ofrece esta nueva versión, Dance eJay 3 sigue siendo fácil de usar y pone alcance de tu mano todo lo que necesitas.

Los samples para Dance eJay 3 son como de costumbre creaciones exclusivas de productores musicales de primera fila que nuestros estudios han seleccionado con el máximo esmero para este producto. Aparte de las músicas más recientes de Dance y Trance hallarás también samples de Dance Hall, Latin y Big Beat.

El equipo de producción de eJay desea que te diviertas en grande junto con tus amigos. ¡Qué encuentres el groove perfecto con la nueva edición de este producto superventas!

Create your Music now!

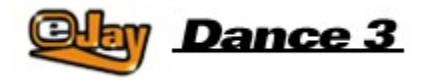

# **Instalación**

## **Requisitos del sistema:**

Pentium II, 300 mHz Windows 95, 98, Millennium, 2000 32 MB de memoria RAM Lector de CD-ROM 4x 170 MB de espacio disponible en el disco duro. 256 colores Tarjeta de sonido de 16 bits (compatible con DirectSound)

### **Instalación del programa**

Inserte el CD-ROM con Dance eJay 3 en el lector de CD-ROM correspondiente. Dance eJay 3 arrancará automáticamente si Autostart está activado. Si el inicio es manual, selecciona EJECUTAR en el menú INICIO Introduce D:\DANCE3.EXE ("D:" designa en este caso el lector CD-ROM) y haz clic en Aceptar.

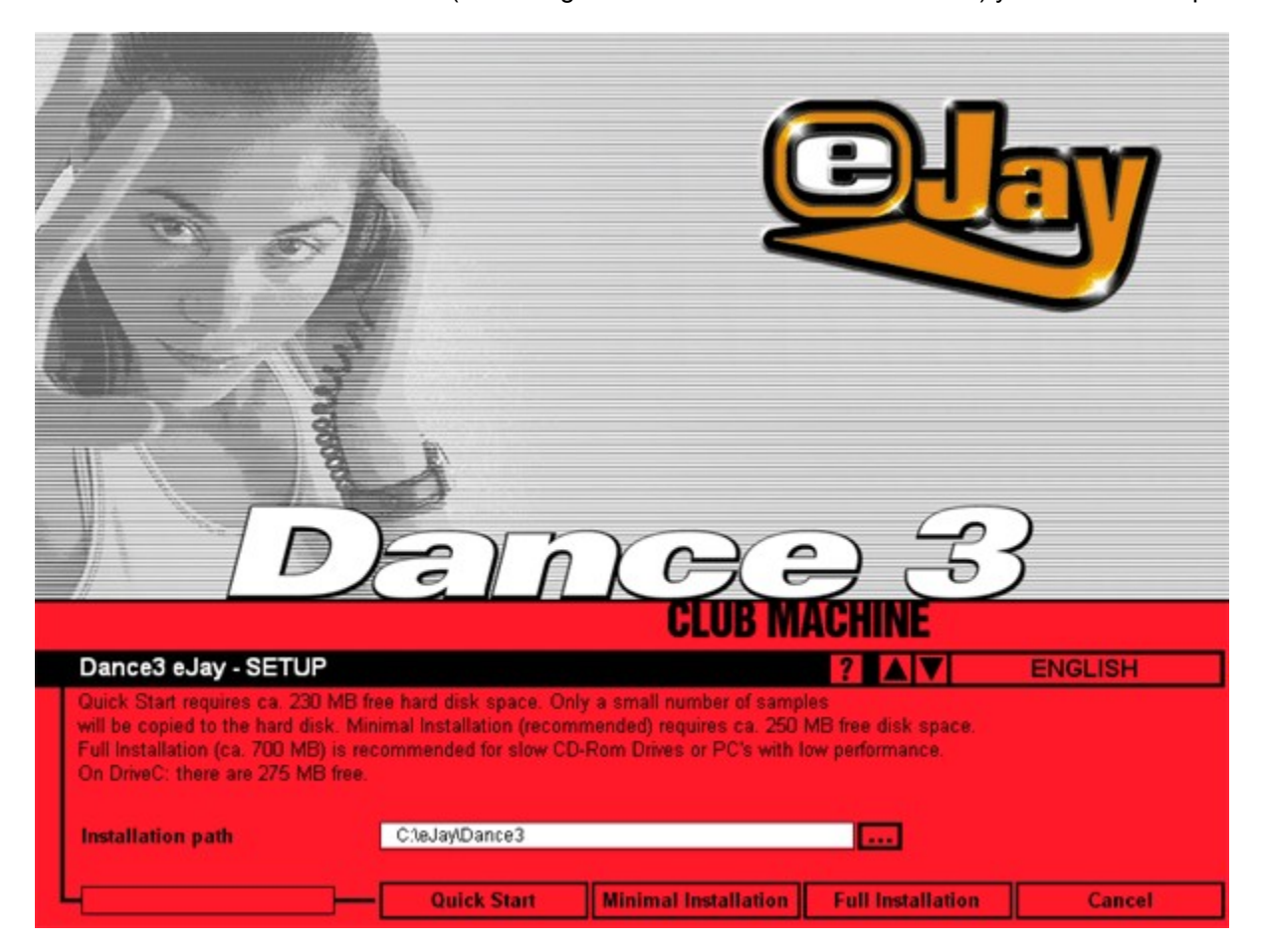

#### **Instalación de samples**

Una vez instalado el software, es preciso instalar los samples (muestras) de Dance eJay 3. En vista del

gran volumen de datos que es necesario copiar durante este proceso, tienes a tu disposición tres tipos de instalación diferentes:

### **Inicio Rápido**

Inicio Rápido (Quick Start) es adecuado para sistemas muy potentes. En este caso se copiarán en tu disco duro sólo un número limitado de samples. El espacio requerido es de 150 MB.

#### **Instalacion mínima (recomendada)**

La instalación mínima coloca una parte de los samples (aprox. 60 MB) en el disco duro. Dance eJay 3 responderá mejor que con el método Quick Start. El espacio requerido en el disco duro es de aprox. 170 MB.

### **Instalación completa**

La instalación completa es aconsejable sólo para lectores CD-ROM de velocidad muy baja. En este caso se copiarán todos los samples en tu disco duro. Esta opción requiere aproximadamente 630 MB de espacio disponible en el disco duro.

Terminada la instalación, el sistema crea un grupo de programas "Dance eJay 3 con un icono para Dance eJay 3 y un icono para la desinstalación. Este grupo de programas permite además arrancar manualmente la instalación.

Si eliges la instalación completa, no tienes más que insertar el CD-ROM con Dance eJay 3 en la unidad lectora de CD-ROMs hasta que arranque el programa.

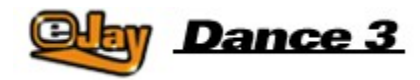

# **Quick Start**

Dance eJay 3 es un software que podrás manejar sin necesidad de leer el manual entero. A los impacientes que no ven la hora de empezar les rogamos leer estas breves instrucciones:

Una vez instalado Dance eJay 3, lo primero que verán es la mezcla inicial. Para escucharla, haz clic en el botón de reproducción. Con los botones STOP, SKIP, FAST FORWARD y REWIND podrás navegar por la mezcla.

Si tienes ganas de crear tu propia mezcla, haz clic en el botón NEW de la barra de menú y desaparecerán todos los samples de la ventana con las pistas (o tracks, que es lo mismo).

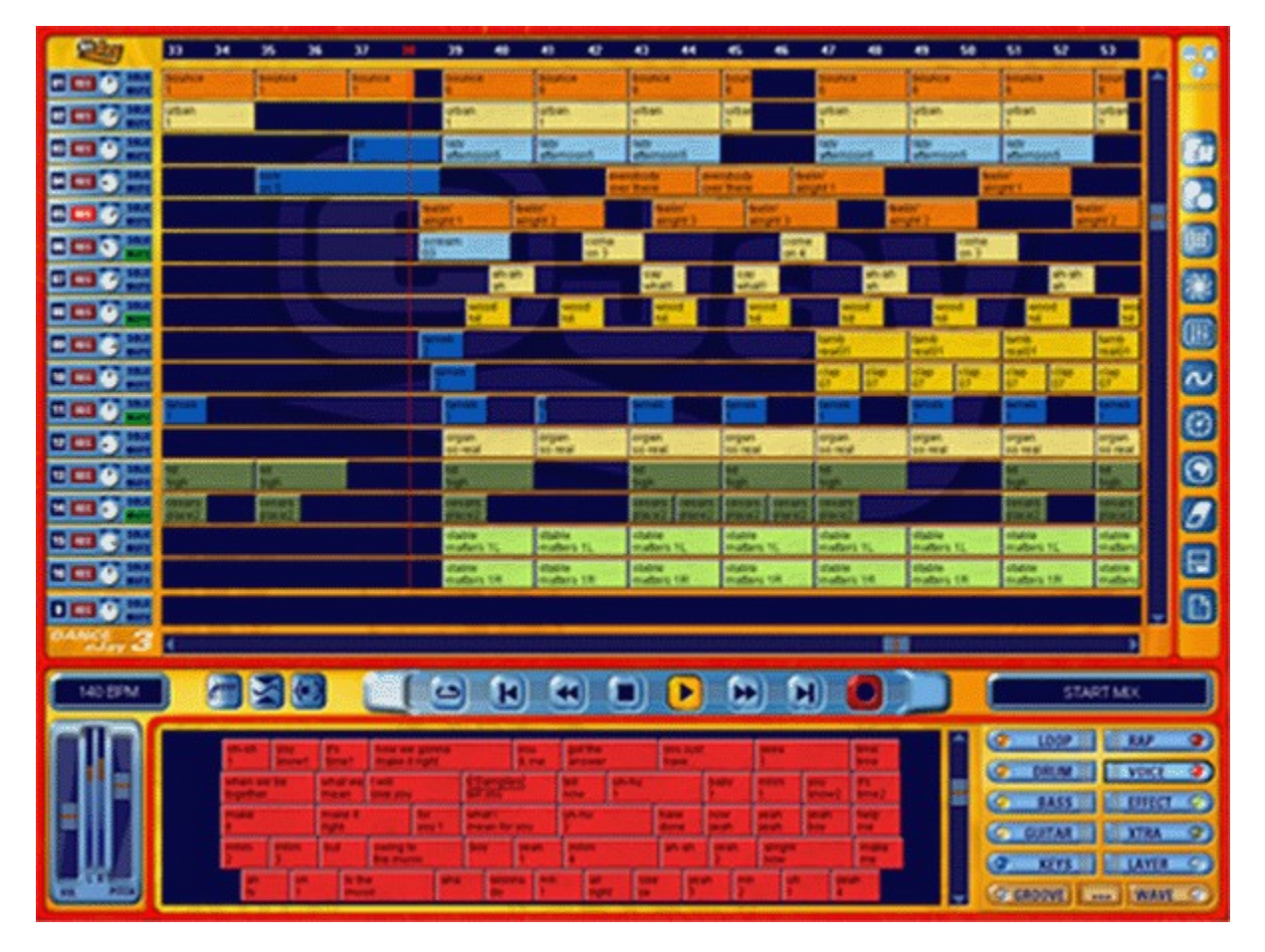

Ahora podrás escuchar las muestras una por una haciendo clic con el botón izquierdo del ratón, arrastrándolas a los tracks de audio y colocándolas donde mejor te parezca. El botón derecho del ratón de permitirá copiar muestras separadas y selecciones completas de las mismas.

De este manera podrás arreglar tu primera pista con samples sacados del archivo. Si en determinado momento no sabes cómo seguir, pincha el pequeño botón AYUDA (arriba a la derecha) y consulta la función en el diálogo de ayuda de Windows.

Para minimizar o salir de Dance eJay 3 tienes a tu disposición los botones adyacentes MINIMIZAR y CERRAR.

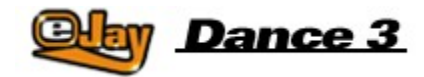

# **Funciones básicas**

**Samples** 

Ventana de samples

Grupos de sonidos

Manejo de los samples

Venta de reproducción y pistas de audio

Controles generales

Cargar y guardar mezclas

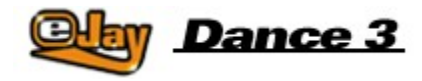

## **Samples**

Dance eJay 3 incluye en total más de 5.000 club sounds, entre ellos TRANCE, HARD TRANCE, EURODANCE, TECH HOUSE, LATIN, DANCE HALL y hasta BIG BEAT. Todos los samples (muestras) están grabados en La menor a 140 BPM (percusiones por minuto). Dicho sea de paso, todos los sonidos son 100% compatibles con todos los samples que se suministran con Dance eJay 1, Dance eJay 2 y los juegos de samples Dance eJay, vol.1-6.

Para reconocer las muestras sin dificultad se incluyen nombres de dos líneas que describen su contenido.

Las secuencias armónicas específicas aparecen marcadas con un asterisco al final de la primera línea. Las muestras que tienen el mismo número de asteriscos incluyen la misma secuencia armónica, por lo que combinan perfectamente unas con otras.

Todos los samples estéreo están marcados con una "L" o una "R" al final de la segunda línea.

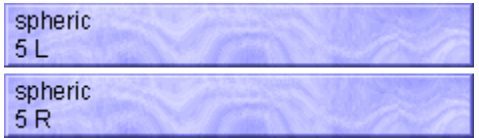

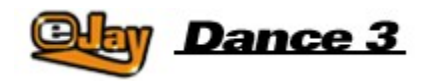

## **Ventana de selección de samples**

A todos los samples llegarás por vía directa desde la ventana de selección pulsando para ello los botones de grupos de sonidos y llevándolas en seguida a tu mezcla. Pincha sobre uno de los botones de grupo de sonidos a la derecha y aparecerán todas las muestras pertenecientes al grupo respectivo. Se encenderá entonces una lamparilla encima del grupo de sonido activo.

Para escuchar la muestra, haz clic sobre ella con el botón izquierdo del ratón. Y si deseas llevarla a tu mezcla, arrástrala hasta los tracks de audio sin dejar de presionar el botón izquierdo del ratón. La barra de desplazamiento que está a la derecha de la ventana de selección de samples te permitirá acceder a las otros samples situados más abajo.

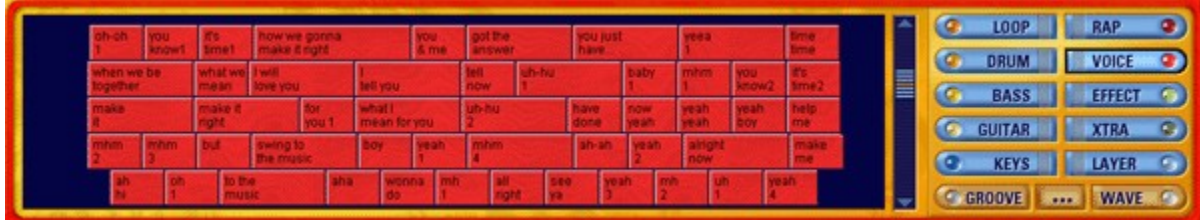

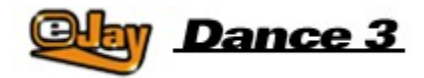

# **Grupos de sonido**

**LOOP** 

Drum Loops Drum grooves completos que sirve de base para cualquier pista de Dance.

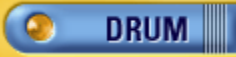

Drum Sounds individuales como platillos, rellenos de bordón o rellenos percusivos cortos. Son de especial utilidad para potenciar los drum loops ya existentes.

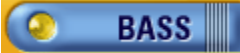

Una amplia gama de bajps off-beat y Sub-Weaves sintetizados, así como instrumentos reales clasificados como bajos.

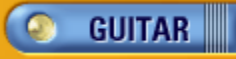

Guitar Riffs y Latin Licks procesados en heavy.

# **KEYS**

Secuencias de sintetizador, sonidos de cuerdas, piano y órgano.

۰ **RAP** 

Dance Raps, casi todos masculinos.

**VOICE** 

Pasajes y ad libitum cantados, casi todos femeninos.

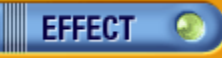

Diversos efectos sonoros. La gama cubre de simples hits a sonidos atmosféricos.

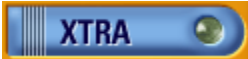

Este grupo especial contiene una serie de samples más inusuales o espectaculares, así como melodías breves.

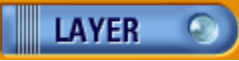

Synthesized Waves y otros sonidos Spherical Floating.

# **GROOVE**

Todos los arreglos hechos con el Groove Generator se guardan aquí como percusiones individuales, las llamadas Groove Patterns.

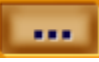

Este botón incorpora la funcionalidad del Explorador de Windows a la ventana de selección de samples proporcionándote acceso directo a los sonidos guardados en el disco duro o en un CD-ROM. En cuanto

arrastras y sueltas un fichero, éste asume la forma de los demás elementos de los samples. Consulta el apartado "Manejo de los samples".

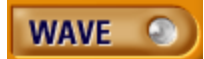

No obstante, tú también puedes cargar muestras directamente al grupo de sonido WAVE activando la función IMPORTACIÓN (consulta "Cargar y guardar"). El programa coleccionará siempre las muestras en este grupo de sonido.

Los samples se pueden clasificar según varios criterios dentro de cada grupo de sonido. Si haces clic con el botón derecho del ratón en la ventana de selección de samples podrás elegir entre los siguientes criterios de clasificación:

ninguno (modo de clasificación por defecto), alfabético o duración.

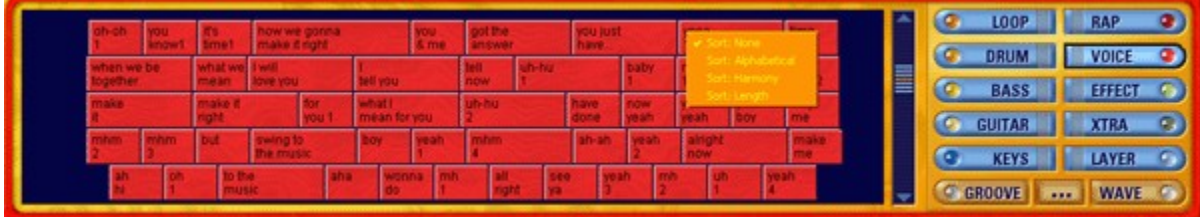

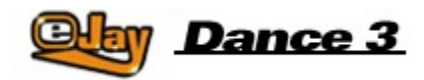

## **Manejo de samples**

Sólo una fracción de las muestras incluidas en el paquete de software se copiará al disco duro, dependiendo del tipo de instalación elegido (consulta el apartado Instalación). Para asegurarte el acceso fácil a todas las demás muestras, no saques el CD-ROM de Dance eJay 3 de la unidad de lectura correspondiente.

Con todo y eso podrás cambiar de CD-ROM estando el programa en ejecución cuando necesites por ejemplo algún loop o algún sonido de los 30.000 que te ofrece la eJay Sound Collection Series.

Para eso, mete el CD-ROM con los samples en la unidad lectora, haz clic en el botón EXPLORER de grupos de sonido y elige los samples como lo harías al usar el Explorador de Windows. Basta hacer clic sobre un fichero de sonido para que empiece la reproducción del mismo.

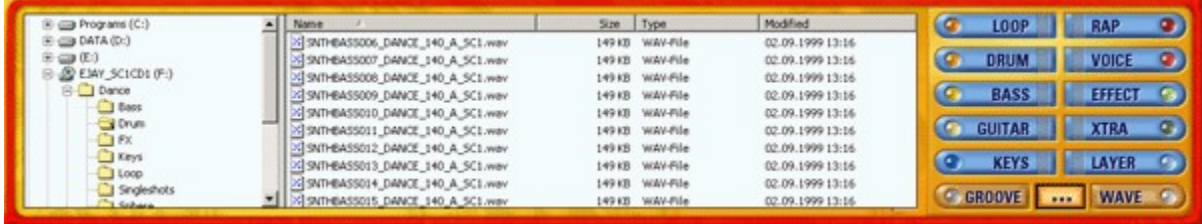

Procede ahora a arrastrar los samples elegidos directamente a las pistas de audio para utilizarlas en tu mezcla. Al mismo tiempo, los sonidos que elijas de tu CD de samples se guardarán automáticamente en el grupo de sonido WAVE, quedando así a tu alcance inmediato cuando arranques el programa la próxima vez.

De modo análogo podrás copiar los samples directamente a los grupos de sonido arrastrándolos hasta uno de los botones asignados a los grupos de sonidos. Aquí mismo podrás también cambiar de nombre a los samples.

Para eso basta con un clic sobre la muestra con el botón derecho del ratón y con elegir la opción "cambiar nombre de mezcla". Se abrirá entonces una ventanilla para que puedas editar las dos líneas visibles en la muestra.

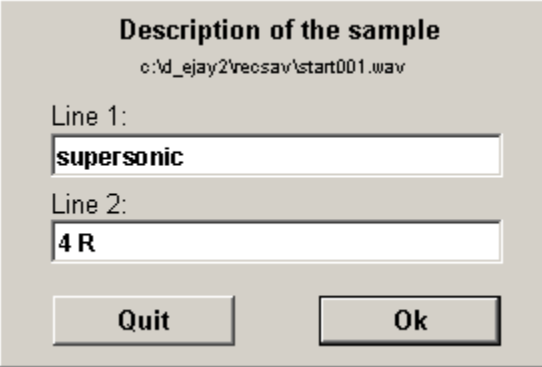

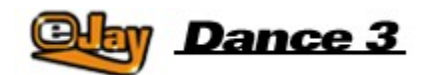

## **Ventana de reproducción y pistas**

## **de audio**

La ventana de reproducción incluye los diferentes tracks de audio. Tienes a tu disposición un total de 32 pistas sonoras, aunque sólo 16 son visibles al mismo tiempo. La pista de abajo permanece visible todo el tiempo y contiene los llamados Groove Patterns que creaste en el Groove Generator (consulta Groove Generator).

Selecciona la pista visible mediante la barra de desplazamiento situada a la derecha de la ventana de reproducción. A la izquierda de los tracks de audio tendrás a la vista la información correspondiente a las mismas. Aquí hallarás el número de la pista, podrás habilitarla para la grabación, modificar la posición del panorama, aplicar a la pista un fade out o conmutarla a solo.

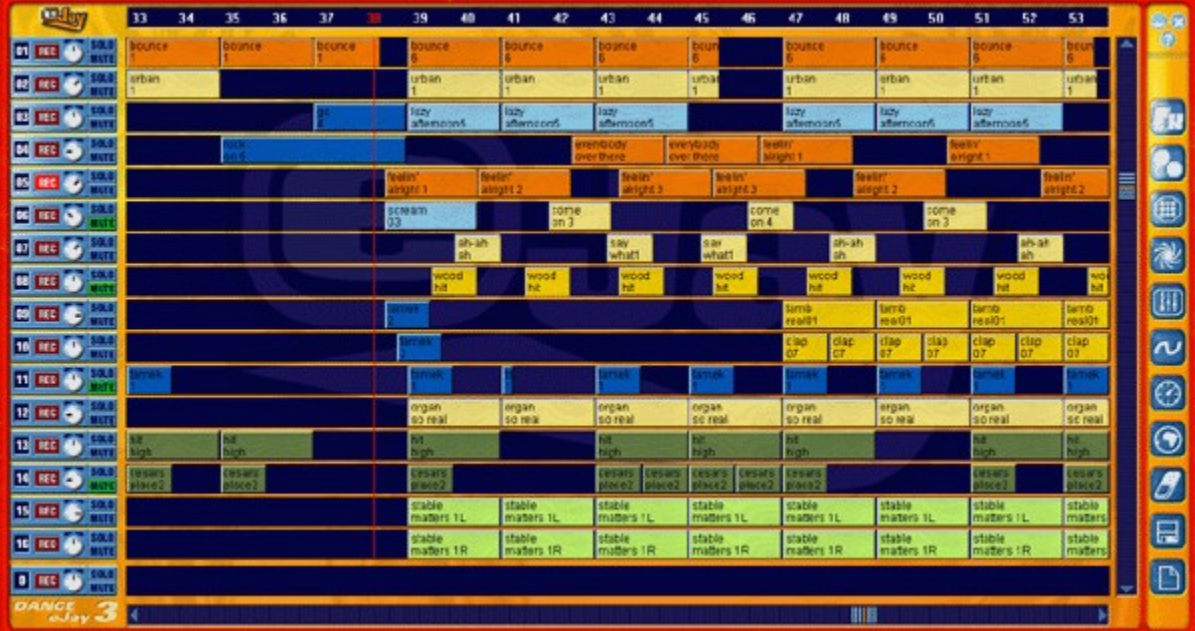

## **Nueva mezcla**

Para iniciar une nueva mezcla, haz clic sobre el botón NEW situado en la barra del menú. Desaparecerán entonces todas los samples de la ventana de tracks y todos los demás ajustes retornarán a sus valores por defecto.

## **Seleccionar/Borrar samples**

Elige ahora los samples para la nueva mezcla a partir de los grupos de sonidos y procede a arrastrarlos y soltarlos sobre las pistas de audio. Los samples se posicionarán automáticamente al comienzo del compás más próximo. Puedes borrar samples de la ventana de reproducción bien arrastrándolas fuera de la misma mientras mantienes presionado el botón izquierdo del ratón, o bien eliminándolas con el borrador. Al hacer clic sobre este icono de la barra del menú estás activando el borrador.

## **Arreglar una mezcla**

Las mezclas se pueden trasladar o copiar a distintos puntos de las pistas de audio pulsando los botones izquierdo o derecho del ratón respectivamente.

Este procedimiento funciona tanto con muestras individuales como con un grupo de muestras seleccionadas. Para seleccionar varias muestras hay que hacer clic sobre ellas una por una teniendo pulsada al mismo tiempo la tecla Mayús o rodearla por ejemplo despejando el área en que se encuentran sin dejar de mantener pulsado el botón izquierdo del ratón.

Tú podrás completar tu mezcla agregando otros samples más. Aquí es donde merece la pena combinar muestras procedentes de diferentes grupos de sonido. Una mezcla sonará mejor que nunca con la combinación de varios elementos distintos.

Tú podrías por ejemplo colocar drum loops en una pista, los bajos en otra, una secuencia 'keys' de este grupo en una tercera y algunas voces en la cuarta.

Las muestras individuales se pueden modificar con sólo hacer un corto clic con el botón derecho del ratón dentro de la ventana de pistas de audio. En la muestra aparecerán entonces las líneas que tú podrás reposicionar como mejor te parezca.

## snare H | | | | | nu 1 r

Recorta el inicio o el final de un sample moviendo las líneas verticales al comienzo o al final del mismo, mientras que moviendo la línea horizontal cambiarás el volumen individual del sample.

Si deseas trasladar un sample a una posición que no coincida con el inicio de un compás, arrástrala a su nueva posición mientras mantienes pulsada la tecla Ctrl. El sample se situará entonces en la semicorchea apropiada más próxima. La posición actual durante el proceso de cambio se visualizará en el display de la izquierda por encima de los controles generales.

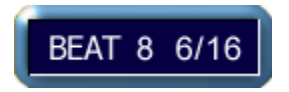

## **Panorama**

El control de panorama permite determinar la posición de la pista dentro de la imagen estéreo y se puede ajustar resueltamente en toda la extensión desde el extremo izquierdo hasta el extremo derecho.

#### **Samples estéreo**

Los samples estéreo han de colocarse sobre dos pistas. Para que puedas navegar lo mejor posible por tu canción, elige dos pistas adyacentes, por ejemplo la 15 y la 16. Coloca ahora en la pista 15 el sample rotulado con una "L" y debajo mismo el sample "R" sobre la pista 16.

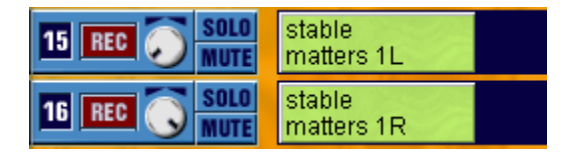

Ahora puedes determinar el efecto estéreo del sample maniobrando con los controles panorama respectivos.

Si los dos controles permanecen en el centro, el sample será monofónico. Si giras uno de los controles a la izquierda hasta el tope y el otro a la derecha también hasta el tope, el sample será estereofónico completo.

## **Solo y Mute**

El botón Mute silencia la pista completa. El botón SOLO silencia todas las demás pistas. Esto es práctico si deseas escuchar una sola de las pistas sin que te distraigan los sonidos de las demás.

## **Desplazamiento**

Por supuesto que tu mezcla puede sobrepasar la extensión de la sección visible. Para pasar a las otras

secciones de la mezcla, usa por favor la barra de desplazamiento. Puedes cambiar la sección visible bien moviendo la cuadrícula de la barra o bien haciendo clic en cualquier punto a derecha o izquierda de la cuadrícula.

## **Indicador de compases**

Todos los compases están numerados consecutivamente en el indicador de compases. La posición actual está resaltada en rojo y se visualiza igualmente con una barra de progreso de la reproducción que transcurre verticalmente atravesando todas las pistas de audio.

Manteniendo pulsado el botón derecho del ratón puedes seleccionar en el indicador un segmento de varios compases, los cuales se reproducirán si haces clic en LOOP en los controles generales.

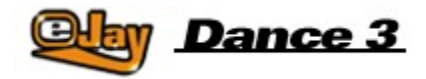

## **Controles generales**

Todas las funciones de reproducción están ubicadas en el panel de control en la parte central inferior de la pantalla. Esta barra sirve también para indicar el estado operativo actual.

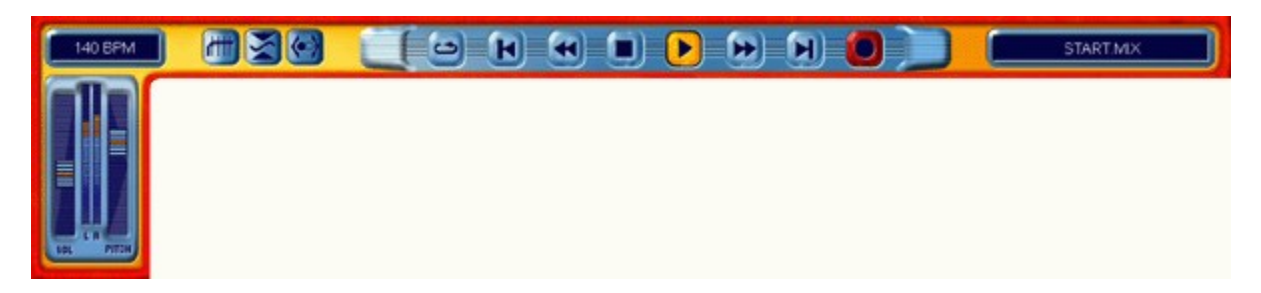

LOOP Reproduce una y otra vez el segmento seleccionado en la barra indicadora de compases o la mezcla entera hasta que pinchas el botón STOP. AL INICIO Devuelve la reproducción al compás n° 1. REBOBINADO RÁPIDO Devuelve la reproducción compás a compás hacia el inicio de la mezcla. **STOP** Cancela todas las funciones, especialmente la reproducción. REPRODUCCIÓN Reproduce la mezcla desde la posición actual. BOBINADO RÁPIDO Lleva la reproducción compás a compás hacia el fin de la mezcla. AL FIN Lleva la reproducción hasta el último compás de la mezcla. GRABACIÓN Inicia la grabación en la pista activada (consulta "Grabación de músicas propias").

El display situado a la derecha de los controles generales indica el nombre de la mezcla actual. El display de la izquierda es muntifuncional. La posición actual de la reproducción aparece indicada en minutos y segundos, tanto durante la como antes o después de la reproducción. Aquí es donde se visualiza la posición cuando tu vas colocando muestras individuales en el entramado de semicorcheas. La velocidad aparece expresada en BPM (percusiones por minuto) cuando modificas la velocidad de tu mezcla moviendo la corredera del control general de altura.

El control de volumen permite graduar el volumen de la mezcla completa. El volumen se puede verificar en el display de nivel situado a la derecha de este control.

La corredera de altura gobierna la velocidad de reproducción de la mezcla entera.

El ecualizador, el compresor y los botones de ajuste estereofónico permite conectar o desconectar directamente las tres unidades de efectos incluidas en el eJay Booster (ver más adelante).

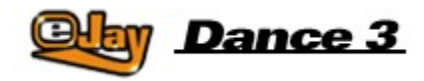

## **Cargar y guardar músicas**

Existen varias opciones para cargar o guardar tu mezcla una vez terminada, o para importar sonidos a la mezcla. Para ello haz clic en el icono para cargar y guardar que se halla en la barra de menú y selecciona la función necesaria:

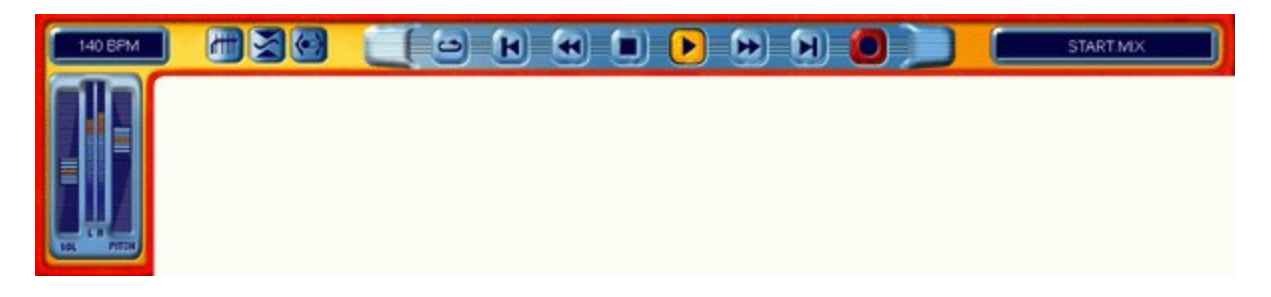

### **Cargar una mezcla**

Al seleccionar CARGAR LA MEZCLA se abre un cuadro de diálogo en el que podrás seleccionar y cargar una mezcla desde el disco duro o desde otra unidad. El cuadro de diálogo incluye en su parte inferior información adicional sobre la mezcla seleccionada.

### **Guardar una mezcla**

Al seleccionar GUARDAR LA MEZCLA se abre el cuadro de diálogo destinado a guardar. Elige el destino en el disco duro o en otra unidad en la que quieras guardar tu mezcla.

Si está marcada la casilla de verificación "Guardar la mezcla con samples importados" está marcada, tu mezcla se guardará con todas los samples del grupo de sonido WAVE y con cualquier sample que esté siendo leído desde tu unidad de CD-ROM.

In this way, you can exchange the mix with friends who do not have the same imported samples on their own computer.

#### **Exportar una mezcla**

Si eliges EXPORTAR LA MEZCLA, ésta se guardará primero como un fichero wave estéreo. De esta manera podrás almacenar tus mezclas en un CD de audio y tocarlo después con cualquier reproductor corriente de discos compactos.

Si está marcada la casilla de verificación "Exportar la mezcla como vídeo", tu mezcla se guardará como vídeo, incluyendo las animaciones que hayas creado en el Animator. Ahora podrás reproducir tu vídeo con un MEDIA PLAYER común y corriente.

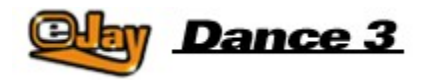

## **Funciones avanzadas**

Aparte de las funciones básicas antes señaladas, Dance eJay 3 ofrece muchas más opciones que te ayudarán a editar los sonidos y a crear tus propias muestras para lograr la mezcla perfecta. Todas estas funciones avanzadas se pueden activar desde la barra del menú a la derecha de la ventana principal.

**Mixer** 

FX Studio

Grabación de sonidos propios

**Groove Generator** 

Time Stretcher

**Booster** 

**Animator** 

Archivo de samples online

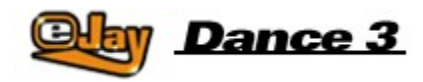

## **Mixer**

El mixer sirve para equilibrar el volumen en todas las pistas y crear una imagen estereofónica bien balanceada (p .ej. la posición de todos los instrumentos desde el primero de la izquierda hasta el último de la derecha). Es aquí donde podrás ajustar directamente cada pista de audio incluida en la mezcla.

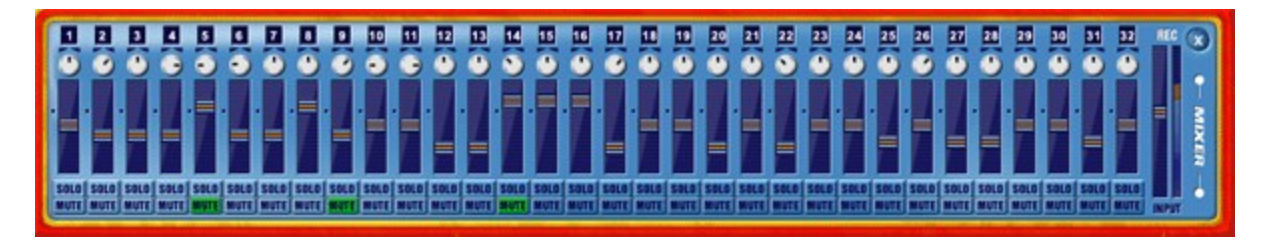

Los controles panorama te permitirán cambiar la posición. Se trata del mismo control situado en la información de pista a la izquierda de la ventana de las pistas, por lo que podrás cambiar el panorama en cualquiera de las ventanas.

Los controles de volumen te permitirán graduar el volumen del track correspondiente entre +6dB y menos infinito, es decir "off".

MUTE silencia la pista por completo, mientras SOLO lo hace con todas las demás pistas. Es posible por lo tanto cambiar varias pistas a mute o a solo, todo al mismo tiempo.

El volumen de grabación o "REC Volumen" te permitirá graduar el nivel de entrada en tu tarjeta de sonido. Aquí podrás subir el volumen de las señales débiles y bajar el de las fuertes. Cuida que no se produzcan sobremodulaciones. Los picos de nivel, es decir, los segmentos más altos deben situarse en la sección superior, pero sin tocar el límite superior del display.

Los ajustes se conservarán incluso al volverse a cerrar la ventana y se memorizarán junto con la mezcla.

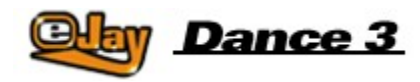

# **FX Studio**

El FX Studio no sólo permite editar los samples que se suministran con Dance eJay 3, sino cualquier otro fichero wave, incluidas por supuesto tus propias grabaciones ¡para que puedas crear tus samples personales e inconfundibles!

Para abrir el FX Studio, haz clic en el icono correspondiente en la barra de menú y traslada luego el sample que deseas editar hasta la ventana respectiva en el FX Studio. Puedes también arrastrar un sample hasta el icono ubicado en la barra del menú. De esta manera, el sample se abrirá directamente en el FX Studio.

A continuación podrás editar el sample en el Wave Editor y procesarlo al mismo tiempo con 6 efectos diferentes. Podrás armonizar también samples en una clave diferente a la utilizada en tu mezcla.

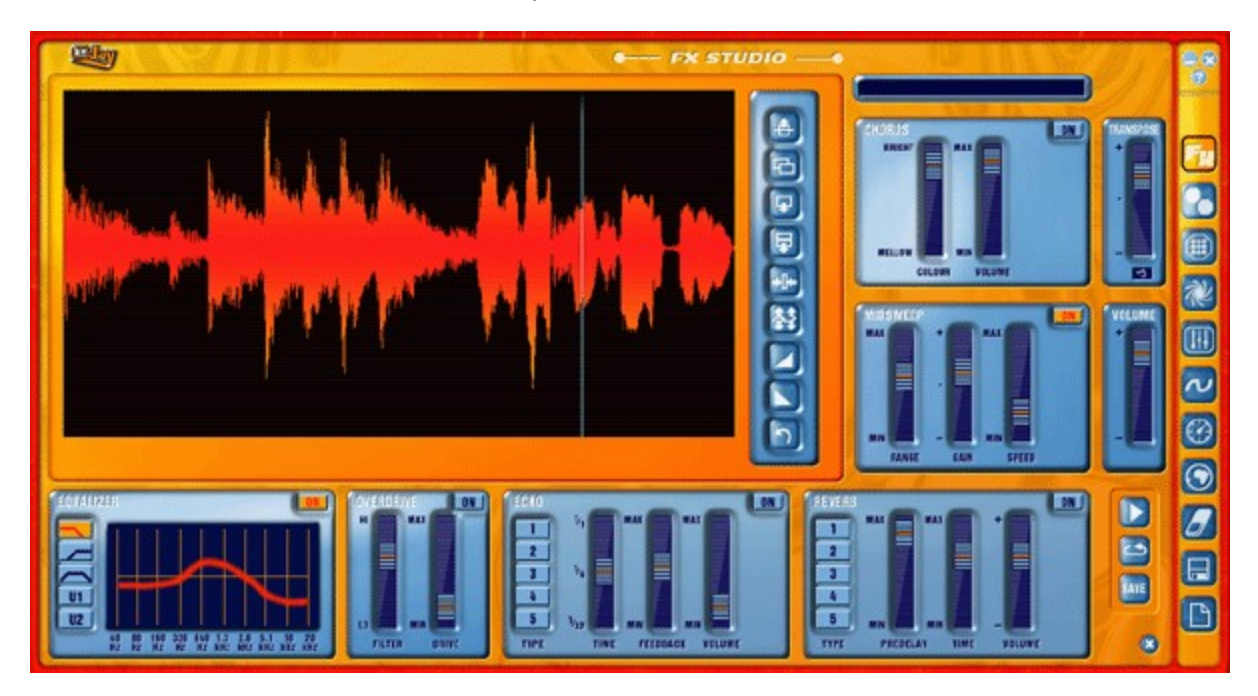

## **Editor Wave**

El Editor Wave es el lugar donde puedes ver ahora la imagen wave del sample. Los botones a la derecha de la ventana del editor te permiten modificar la sección resaltada de la wave, es decir el smaple propiamente dicho. Parar resaltar una sección no tiene más que llevar el cursor a través de la selección preferida manteniendo presionado el botón izquierdo del ratón, es decir, haz clic en el punto donde desees iniciar la edición (mediante el botón izquierdo del ratón), arrastra el ratón hacia la derecha (sin dejar de mantener presionado el botón) y suelta el botón en el punto donde quieras finalizar la edición. Si ahora presionan el botón de reproducción de FX Studio, escucharás una reproducción del segmento resaltado. Si pulsas el botón de loop, la sección resaltada se reproducirá una y otra vez. Al hacer esto, podrás controlar si el segmento seleccionado está rítmicamente en orden.

Manteniendo presionada la tecla Ctrl podrás desplazar el inicio o el final de la sección resaltada sin borrar todo el espacio seleccionado.

Si deseas escuchar la muestra de principio a fin, no tienes más que pulsr Ctrl + A para resaltar todo o mueve la línea de posicionamiento hasta el inicio de la muestra pulsando la tecla ENTER. Al proceder así se reproducirán siempre bien el segmento resaltado completo o la muestra completa a partir de la posición de la línea.

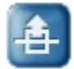

Cortar. Este botón te permitirá recortar el segmento resaltado con la opción de borrarlo por completo o de pegarlo en otro lugar.

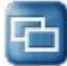

Copiar Este botón te permitirá copiar el segmento resaltada antes de pegarlo en otro lugar.

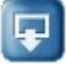

Pegar. Este botón te permitirá pegar un segmento (copiado o cortado previamente) en la posición de la línea o cubriendo por completo el segmento resaltado.

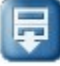

Pegar silencios. El silencio se inserta según la duración del segmento resaltado, o sea que el fragmento de muestra situado por debajo del segmento resaltado no se borrará, pero se desplazará hacia atrás.

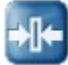

Recortar. Con esta función se borra cualquier cosa situada a derecha o izquierda del segmento resaltado.

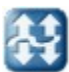

Normalización. Amplía un segmento resaltado al volumen máximo posible sin causar distorsión.

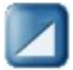

Fade In. Aplica un fade in al segmento resaltado.

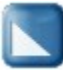

Fade Out Aplica un fade out al segmento resaltado.

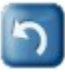

Deshacer. Deshace la última acción.

## **Efectos**

Podrás activar o desactivar los efectos de forma independientes; los ajustes no se perderán por ello. La configuración se guardará en la memoria aun cuando salgas del FX Studio. Los efectos experimentarán un reset una vez cerrada la aplicación Dance eJay 3.

#### **Ecualizador**

El EQ posee 5 botones que sirven para activar directamente los ajustes predefinidos más importantes y para memorizar dos configuraciones adicionales de tu propia creación. Tus configuraciones en los botones U1 y U2 se conservarán todo el tiempo y las tendrás disponibles al arrancar la aplicación la próxima vez. Las otras tres configuraciones se desharán cuando cierres la aplicación.

Paso-bajo Con esta función se cortan todas las frecuencias altas.

Paso-alto Con esta función se cortan todas las frecuencias bajas.

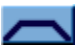

Paso-banda Con esta función se cortan todas las frecuencias altas y bajas.

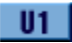

Configuración 1 definida por el usuario.

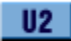

Configuración 2 definida por el usuario.

Cada uno de estos botones genera una curva indicando cualquier elevación o reducción de las frecuencias individuales. Se trata de un ecualizador de 10 bandas, lo que significa que podrás modificar 10 frecuencias diferentes a todo lo ancho de la gama de frecuencias. Para ello pincha sobre la curva y desplázala hacia arriba o hacia abajo en ese punto.

La gama de frecuencias abarca desde los 40Hz (el tono más bajo que puede percibir el oído humano es de 20Hz) hasta los 20kHz (el tono más alto que podemos percibir).

Quiere decir que si los bajos son demasiado ruidosos, deberás bajar el tramo izquierdo de la curva; análogamente elevarás el tramo derecho si el sample resulta demasiado penetrante o estridente. Son muy pocas las reglas establecidas en este sentido. ¡El sonido perfecto depende sólo de tu oído y de tu gusto personal!

## **Overdrive**

Es un efecto distorsionante especialmente optimizado para su empleo en Dance eJay 3. El FILTRO te permitirá controlar el área de distorsión. DRIVE te permitirá controlar el grado de saturación.

## **Eco**

Con este efecto obligarás al sonido original a repetirse como un eco. Tienes para elegir entre 5 tipos de retardo por medio de los botones TIPO de 1 a 5.

TIEMPO controla el intervalo entre las repeticiones.

FEEDBACK controla el número de repeticiones activadas por el feedback.

VOLUMEN controla el volumen del efecto.

## **Reverberación**

El efecto reverberación es un dispositivo de eco que permite simular el sonido que se produce en un recinto muy espacioso. Ese sonido consta de numerosos reflejos sonoros devueltos por los muros y otras superficies del recinto. Aquí tienes también a tu elección 5 tipos diferentes a través de los botones TIPO de 1 a 5.

RETARDO PREVIO controla el tiempo que transcurre antes de dejarse oír la señal del efecto. TIEMPO controla el tiempo que dura el eco antes de que se desvanezca la señal del efecto. VOLUMEN controla el volumen del efecto.

## **Coro**

Coro añade tonos agudos artificiales y voces complementarias a la señal original. Un sample tratado con este efecto suena más lleno y "más ancho"; tu propia voz resonará así más voluminosa y convincente. COLOR intensifica o debilita este efecto de forma continua.

VOLUMEN controla el volumen del efecto.

### **Midsweep**

Midsweep es un ecualizador que avanza y retrocede sin cesar dentro de una gama específica de frecuencias.

GAMA ajusta la gama de frecuencias.

GANANCIA ajusta el incremento de la frecuencia de resonancia, intensificando el efecto en consecuencia.

VELOCIDAD controla la velocidad a la que la frecuencia de resonancia recorre el segmento.

### **Transponer**

Transponer permite elevar o baja la altura (pitch) de los samples hasta una octava, de semitono en semitono. El valor actual aparece en la ventanilla estrecha que está debajo del control.

#### **Volumen**

Volumen te permitirá ajustar el volumen general del FX Studio completo. La aplicación de efectos puede provocar sobremodulaciones que se evitan bajando el volumen hasta un nivel adecuado. De modo análogo se pueden amplificar los samples de volumen demasiado bajo.

Los samples (muestras) incorporados al FX Studio deben escucharse pinchando los botones REPRODUCCIÓN y LOOP a la derecha del panel de Reverberación. El botón REPRODUCCIÓN en los controles generales sólo está referido a la muestra completa y si haces clic en él se reproducirá la música completa.

GUARDAR te permitirá guardar la muestra tal como suena con todos los efectos. La encontrarás en el mismo grupo de sonido, justo a la derecha de la original, lo que te permitirá incluirla directamente en tu muestra.

Pulsando el botón CERRAR saldrás del FX Studio sin guardar el sample.

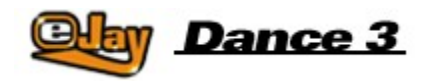

## **Grabar tus propios sonidos**

Para darles a tus canciones un toque personal, podrás grabar tu propia voz con un micrófono (no incluido). O, si lo prefieres, podrás grabar otros sonidos para incluirlos en las canciones. Para eso, el micrófono tiene que estar conectado a la tarjeta de sonido (fíjate en las instrucciones de uso de la tarjeta).

Dance eJay 3 soporta la grabación full dúplex, o sea que podrás escuchar la mezcla en vivo y en directo mientras estás grabando y cantando o haciendo rap. Sin embargo, tu tarjeta de sonido tiene que estar habilitada para full dúplex, pues de lo contrario no habrá reproducción durante la grabación.

## **Grabación**

Para la grabación puedes usar cualquiera de los 32 tracks de audio. Prepara primero un track para la grabación pulsando el botón REC en la sección de información de pistas.

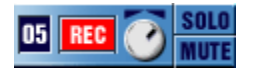

Selecciona ahora en el indicador de compases el punto donde deseas iniciar la grabación y pincha sobre el botón GRABACIÓN de los controles generales. La grabación se pondrá en marcha al cabo de dos compases preparatorios. Con un clic en STOP pondrás fin a la grabación al tiempo que el nuevo fichero de audio se posicionará en el track que hayas activado previamente.

La grabación se guardará automáticamente en el grupo de sonido WAVE y se le asignará temporalmente el mismo nombre de fichero que la MEZCLA. Todas las grabaciones así producidas las encontrarás numeradas en el grupo WAVE, donde podrás clasificarlas, borrarlas o cambiarles de nombre.

Ahora podrás editar y perfeccionar en el FX Studio estas grabaciones "en seco" hasta que armonicen por completo con tu mezcla.

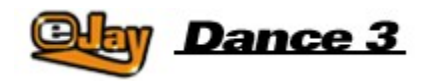

## **Groove Generator**

Para introducir tus propios drum sounds y grooves en la mezcla, el Groove Generator te brinda un drum computer independiente y totalmente integrado que sacará unos grooves trepidantes del teclado de tu PC. Gracias a la Drum Matrix podrás tocar en vivo tus propios dance floor beats junto con las músicas o programarlos en estas últimas.

## **Drumpad**

Pincha sobre el icono drum (bombo) de la barra de menú y tendrás fácil acceso a los sonidos y a los ajutes de los drum pads del Groove Generator.

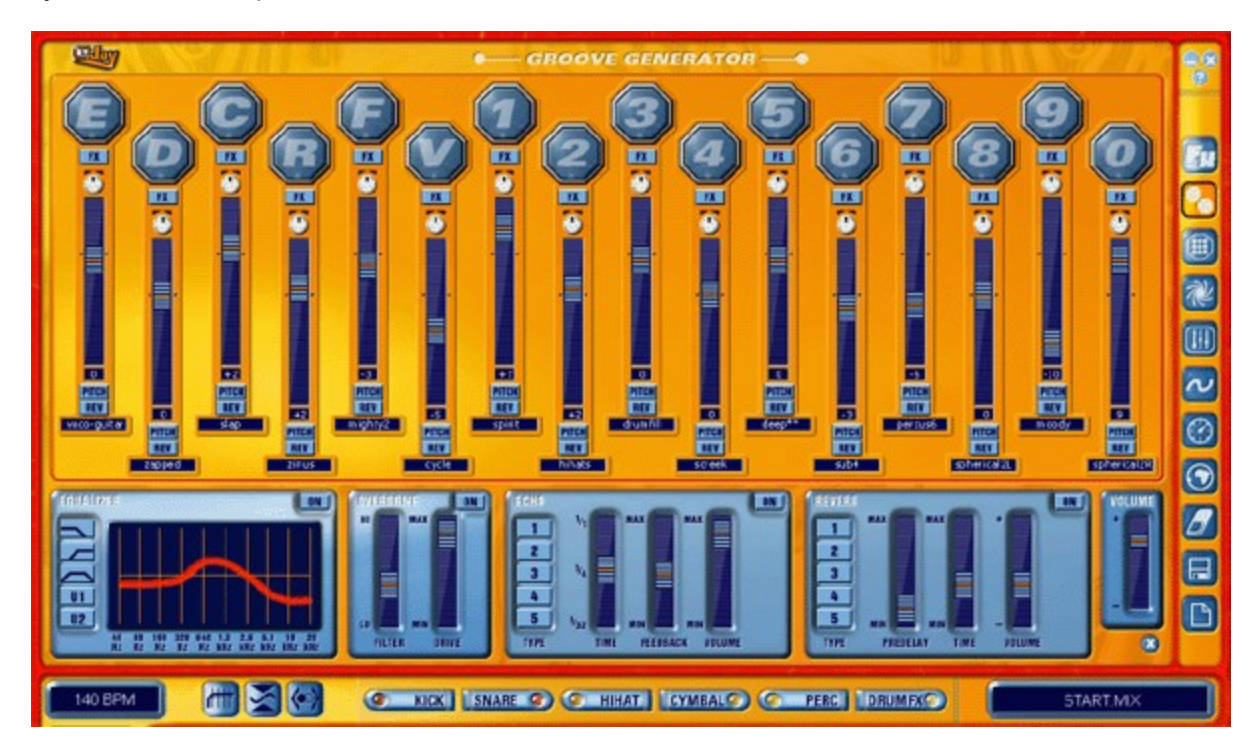

Aquí tendrás a tu disposición 16 pistas (drum pads) numeradas consecutivamente. En el ajuste predefinido, a cada pista le corresponde un sonido. Las claves E, D, C, R, F y V así como las teclas 0 a 9 del teclado ( o la pista numérica) te permitirá tocar cada drum pad por separado. Por supuesto que también podrás hacer clic con el ratón en cada una de las pistas para escuchar los sonidos asignados.

Con el fin de asignar otros sonidos a los drum pads, no tienes más que elegir un sonido de uno de los cinco grupos ordenados en el borde inferior del Groove Generator y arrastrarlo a uno de los dieciséis drum pads.

El Groove Generator incluye un archivo con más de 500 drums sounds que pueden modificarse en el Groove Generator. Naturalmente podrás usar igualmente cualquiera de los demás samples de Dance eJay 3 o tus samples importados. No tienes más que arrastrarlas y soltarlas desde el grupo de sonido correspondiente hasta el drum pad de tu elección.

Para que los diferentes sonidos armonicen con la mezcla general que tienes en mente, puedes aplicar

cualquier de las siguientes funciones de edición.

## **FX**

La botón FX activa los efectos localizados debajo de los drum pads para ese sonido particular. Aquí tienes para elegir entre Ecualizador, Overdrive, Eco y Reverberación. Las funciones de los diferentes efectos se describen en el apartado "FX Studio". Todas las pistas cuyo botón FX permanecen sin activar no serán tocadas por estos efectos, quedando por consiguiente "en seco".

## **Panorama**

El control panorama te permitirá posicionar libremente cada sonido hacia la izquierda o la derecha.

## **Pitch**

Pitch permite modificar la altura del sonido. Pinchando sobre Pitch obligarás a visualizar un objeto de control lo que te permitirá ajustar la altura por espacio de una octava entre + y -.

### **Rev**

El sonido se puede tocar en reversa haciendo clic en este botón.

### **Volumen**

El control de volumen permite graduar el volumen del sonido.

El volumen general del Groove Generator puede alterarse con el control situado encima del botón Cerrar. Es aquí donde debes equilibrar el volumen de los drums con tu mezcla catual.

El botón de cierre sirve para cerrar los drum pads del Groove Generator y regresar a la mezcla principal.

### **Grabación de drums**

Si deseas grabar en vivo un ritmo de drum con una música, pincha primero sobre el botón GRABACIÓN de la pista drum (la pista más baja de la ventana de reproducción). El botón se activa y la pista de drum queda lista para grabar. Selecciona ahora en el indicador de compases, encima de la ventana de reproducción, el punto donde deseas iniciar la grabación. Tan pronto como hagas clic en el botón de grabación de los controles generales, escucharás los dos compases introductorios. La grabación se pondrá en marcha a continuación. Los drum sounds se pueden grabar en vivo con la música desde el teclado. La grabación se puede interrumpir pinchando sobre el botón Stop.

Para asegurar que tus grooves grabados armonicen con la reproducción de la mezcla, éstos se ajustan automáticamente al entramado rítmico de Dance eJay 3, o sea que cada nota de los drum grooves se alinea con la semicorchea más cercana. El ritmo completado se guarda seguidamente en elementos sueltos de beat sound en el grupo de sonidos GROOVE.

Para cargar un ritmo posteriormente, arrastra el sample hasta el icono de la matriz en la barra del menú.

## **Drum Matrix**

La Drum Matrix abre acceso a cada nota individual de la pista. Es aquí donde puedes hacer más fácilmente sus arreglos y editar tus propias percusiones dance floor.

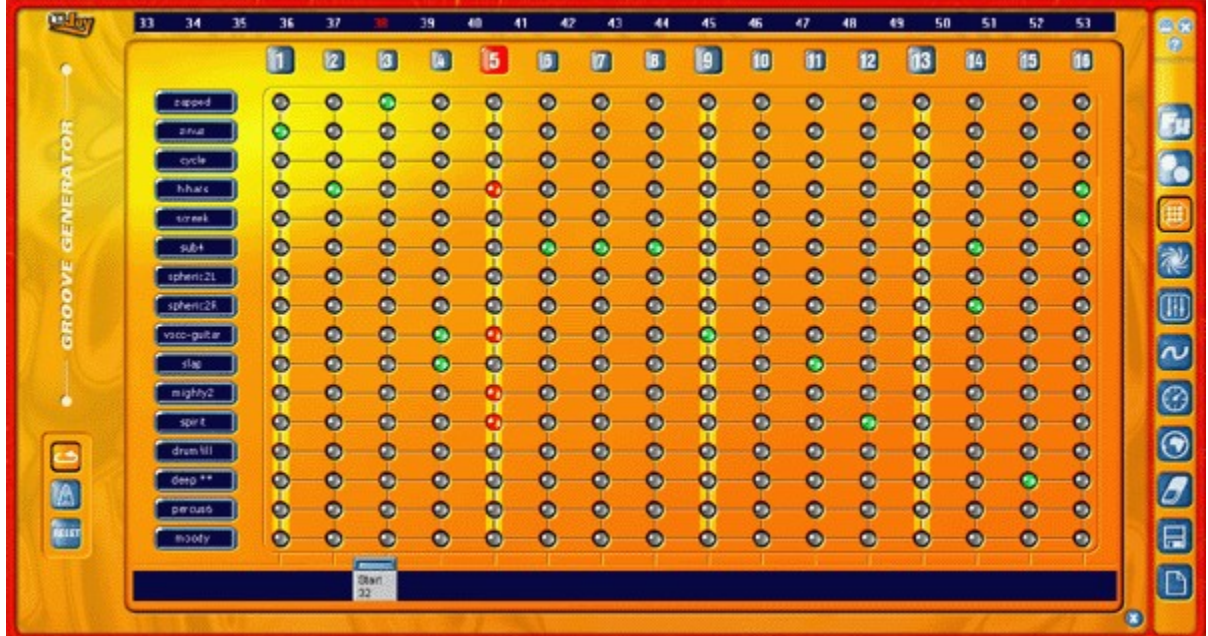

A la izquierda hallarás los diferentes sonidos empleados por los drums. La duración de la secuencia es de un compás exacto. Los números 1 a 16 encima de matriz marcan las semicorcheas. El ritmo correspondiente a cada drum pad puede programarse ahora paso a paso o es posible editar con el ratón un ritmo grabado por completo.

## **Loop**

Si pinchas sobre Loop, el sample se reproducirá continuamente. Cualquier alteración se puede escuchar ahora de inmediato.

## **Metrónomo**

El metrónomo es útil al grabar el ritmo, pues marca siempre el compás correcto.

## **Reset**

Reset sirve para borrar todos los sonidos de la matriz.

El botón Cerrar permite volver a la ventana de reproducción en la que podrás seguir elaborando tu mezcla.

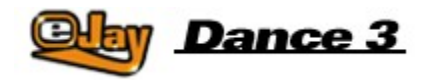

## **Time Stretcher**

Si deseas cambiar la velocidad de algún sample para incorporar samples importados o sonidos de otro producto eJay a la tuya propia, los unos y los otros se pueden ajustar fácilmente a la velocidad de Dance eJay 3 mediante el Time Stretcher.

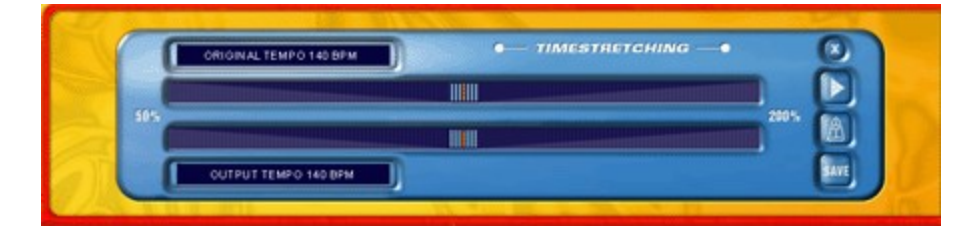

A tal efecto hay que arrastrar primero una muestra desde el grupo de sonido WAVE hasta el símbolo del reloj que figura en la barra del menú.

El Time Stretcher se abrirá entonces en la ventana del grupo de sonido. La grabación se puede escuchar pinchando sobre el botón REPRODUCCIÓN. Ahora puedes acelerar o desacelerar la velocidad de la muestra mediante los controles de corredera. El Time Stretcher se limita a cambiar la velocidad dejando intacta la altura (pitch) de los sonidos.

El Time Stretcher reconoce automáticamente la velocidad original de la muestra y la indica en bpm (percusiones por minuto). Dance eJay 3 se orienta por la longitud del fichero portador de la muestra. Si la muestra no consta de compases bien definidos, el software no será capaz de reconocer su velocidad exacta. En este caso tendrás que ajustarla con la corredera superior que controla la velocidad original.

El ajuste predefinido de la velocidad final es la velocidad de Dance eJay 3 (140 bpm).

Para verificar si la nueva velocidad está conforme con la de Dance eJay 3, necesitas activar el metrónomo. Si pinchas sobre el botón REPRODUCCIÓN, el sample y el metrónomo arrancarán simultáneamente. Si tanto el metrónomo como el sample marchan en sincronía, la velocidad de la muestra será justamente la correcta.

Si haces clic en el cuadro de texto del Time Stretcher, se abrirá un cuadro de diálogo en el que podrás introducir manualmente la velocidad original y la velocidad final.

Una vez ajustada la velocidad correcta, no te queda sino pinchar sobre "Guardar". El nuevo sample lo hallarás a la derecha junto a su versión original en la ventana de samples.

Con el botón Cerrar saldrás de Time Stretecher para regresar a tu mezcla musical.

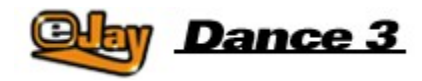

## **Booster**

El BOOSTER permite darle al tu mezcla el toque final. En cierto modo es el laboratorio que te permitirá afinar tu música a la perfección.

Lo que tienes que hacer es hacer pasar la mezcla completa a través de este dispositivo, con todas las pistas sonoras, incluida la pista de drums, para obtener el mejor sonido posible de la misma. Para conseguirlo tienes para elegir tres efectos especiales que podrás activar y desactivar uno por uno con los botones de la izquierda, junto a los controles generales. Da igual que el Booster esté abierto o cerrado.

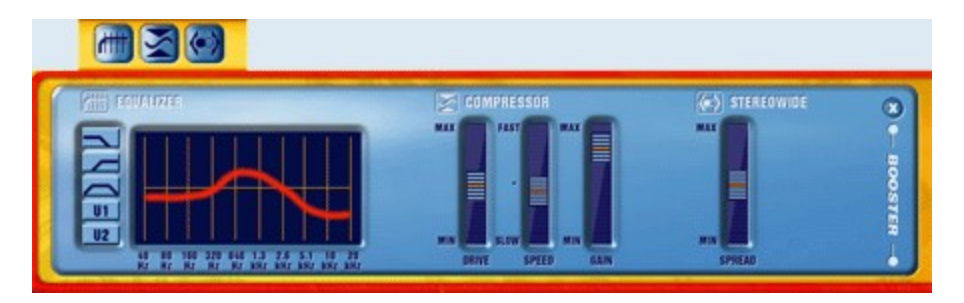

El ecualizador que tiene las mismas opciones de configuración que su similar del FX Studio, te permitirá suavizar cualquier aspereza en la respuesta de frecuencias de tu mezcla. Limítate a reducir cualquier frecuencia que sobresalga demasiado o a intensificar las demasiado bajas. Bastan por lo general las alteraciones más leves para perfeccionar el sonido. En cambio, los ajustes excesivos con los controles no suelen mejorar el sonido en absoluto. ¡Es aquí donde has de fiarte de tu instinto y de tu oído bien afinado!

El Compresor le da más volumen a la mezcla sin elevar necesariamente los indicadores de nivel. Las señales que suben y bajan el volumen están en efecto "comprimidas", compactando la mezcla todavía más y dándole más cuerpo y contundencia.

DRIVE controla la eficacia del compresor.

SPEED controla la velocidad a la que entra en acción el efecto del compresor. Si el control de velocidad está puesta en lenta y el drive en MAX, el resultado es lo que se suele llamar el "bombeo" del compresor. Esto ocurre cuando el compresor arranca nada más terminar el segmento de volumen elevado y los indicadores de nivel descienden bruscamente. Esto da lugar a "huecos" en la música que no suenan muy naturales.

Los mejores ajustes de un compresor dependen del material de origen, es decir, de tu mezcla. Ahora bien, tal como sucede con el ecualizador, si exageras los ajustes darás al traste con la calidad del sonido. GANANCIA controla el volumen del compresor.

Stereowide controla la expansión artificial del efecto estereofónico. Esta función la puedes usar si tu mezcla no suena con la amplitud suficiente, es decir, si parece venir de un punto demasiado central.

Pulsando el botón Cerrar puedes salir del BOOSTER para seguir realizando tu mezcla. El programa memorizará tus ajustes.

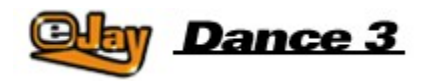

## **Animator**

¡El Animator infunde vida a los grooves y las mezclas! Los generadores espectrales crean movimientos psicodélicos compatibles con frecuencias y percusiones. Puedes activar varios efectos en vivo durante la reproducción de tu mezcla, o cambiar colores y movimientos básicos, guardando todos los ajustes para poder recargar la animación desde el propio fichero portador de dicha mezcla. Abre el Animator haciendo clic en el icono pertinente en la barra del menú.

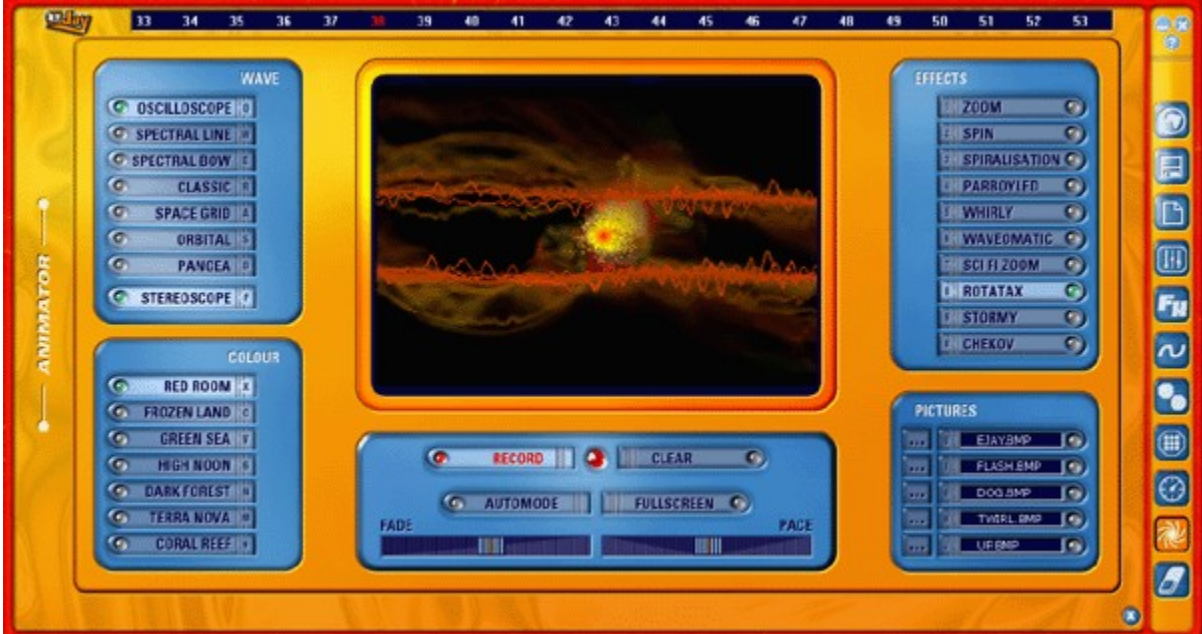

## **WAVES**, los movimientos básicos

Los botones OSCILOSCOPIO, LÍNEA ESPECTRAL, ARCO ESPECTRAL, CLÁSICO, ENTRAMADO ESPACIAL, ORBITAL y PANGEA sirven para cambiar los tipos básicos de visualización. ESTEREOSCOPIO añade otra visualización esencial a estos movimientos básicos.

## **COLORES**

Los ajustes predefinidos de los colores incluyen conjuntos de colores afines elegidos especialmente para expresar determinados estados de ánimo.

## **EFECTOS**

El grupo de efectos permite distorsionar los movimientos básicos. Con ellos puedes enfatizar o desvanecer la presentación. Las secuencias animadas se pueden ampliar o reducir con el zoom y puedes también generar efectos tridimensionales.

**FADE** y **PACE** alteran el efecto y el tiempo del desvanecimiento o también su velocidad secuencial.

Al hacer clic con el botón izquierdo del ratón en cualquier punto de la pantalla del Animator crearás un remolino a partir de ese mismo punto, mientras que con un clic del botón derecho cambiarás el punto de origen de cualquier secuencia animada.

Puedes introducir en cualquier momento tus propias IMÁGENES en la animación accionando los botones de selección destinados a tal fin. Empieza por seleccionarlas con el selector de rutas de acceso.

**PANTALLA COMPLETA** te permitirá ampliar la animación a pantalla completa cuando mejor te parezca. Para regresar al Animator, pulsa las ESC, la tecla espaciadora o ENTER.

**AUTOMODE** activa una animación aleatoria.

#### **Grabar una animación**

¡Podrás grabar y guardar una animación separada con cualquier mezcla! Para eso, vuelve al inicio de la mezcla en la barra indicadora de compases. Aparece ahora resaltado el compás n° 1. Abre el Animator pinchando en el icono pertinente en la barra del menú. Con un clic en GRABACIÓN empezará la reproducción de tu mezcla al tiempo que se van grabando todos los clics o movimientos de los controles que hagas en el Animator. ¡En adelante, cada vez que se abra tu mezcla en Dance eJay 3, se abrirán también los datos del Animator y con ellos el show completo!

Si pulsas STOP durante la grabación, el proceso se detendrá, pero no se borrarán los datos memorizados.

El botón ELIMINAR borrará todos los datos de tu mezcla que haya registrado el Animator. Para mantenerte siempre al corriente de la actividad del Animator en tu mezcla, la lamparilla ACTIVO que luce entre los botones GRABACIÓN y ELIMINAR te indicará en todo momento el estado actual:

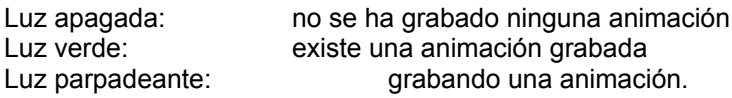

Para poder reproducir tu animación en otros Media Players puedes exportarla como vídeo completo en formato AVI. Para ello pincha sobre el botón CARGAR / GUARDAR de la barra del menú y selecciona la opción EXPORTAR VÍDEO. Aparecerá entonces un diálogo Windows con opciones para el Codec requerido, según el Media Player que tengas instalado en tu PC. Normalmente podrás elegir entre "sin comprimir" u otras formas de compresión disponibles.

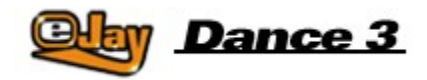

## **El archivo de samples online**

Basta con pinchar sobre el botón WEB de la barra del menú para que tu PC se conecte directamente con un archivo de samples online en el sitio web de eJay.

Un sistema especial de búsqueda te conducirá a las mejores mezclas exclusivas producidas semana tras semana, aparte de muchos más samples y canciones sensacionales que lanzan regularmente los estudios eJay especialmente para todos los usuarios de Dance eJay 3.

Por primera vez en la historia podrás arrastrar esos sonidos y soltarlos en tu propia mezcla, bajándolos directamente de Internet. Listen - select - mix!

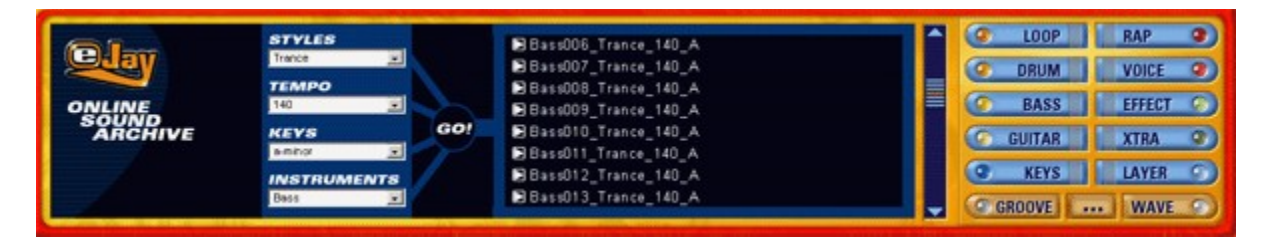

Escoge primero las características deseadas en los 4 menús desplegables para que aparezcan todas las muestras (semples) que coincidan con ellas. Puedes escoger según estilos, instrumentos, velocidades y claves.

Estilo te ofrece una selección de estilos musicales como Techno, House y Trance.

Tempo de permite elegir la velocidad adecuada a los samples requeridos. Éste es por lo general de 140 bpm.

Instrumento define el grupo de instrumentos que puedes buscar, como bajo, drum loops, voces, etc. Clave, como su nombre lo indica, sirve para elegir la tonalidad. A tono con Dance eJay 3, todos los samples estarán en "La menor" y en clave "neutra".

Ahora puedes obtener una "vista previa" de las muestras visualizadas haciendo clic sobre el pequeño botón de "vista previa" que figura delante del nombre del archivo.

Si el sample es de tu agrado, arrástralo presionando el botón izquierdo del ratón hasta colocarlo en tu mezcla musical en la posición que prefieras.

La muestra será descargada entonces de Internet y se guardará en el grupo de sonido WAVE, quedando en adelante al alcance permanente de tu mano.

Si lo que quieres es copiar de esta manera varias muestras simultáneamente en tu sistema local, selecciónalas todas pinchando sobre cada una de ellas mientras mantienes pulsada la tecla ALT. Com alternativa puedes 'circundarlas' de una sola vez manteniendo pulsado el botón izquierdo del ratón. Arrastra ahora con el ratón los samples elegidos hasta el botón del grupo de sonidos WAVE. Los samples serán copiados de inmediato.

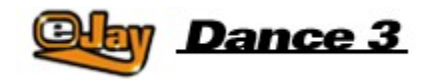

# Comandos de teclado

## **Pantalla principal:**

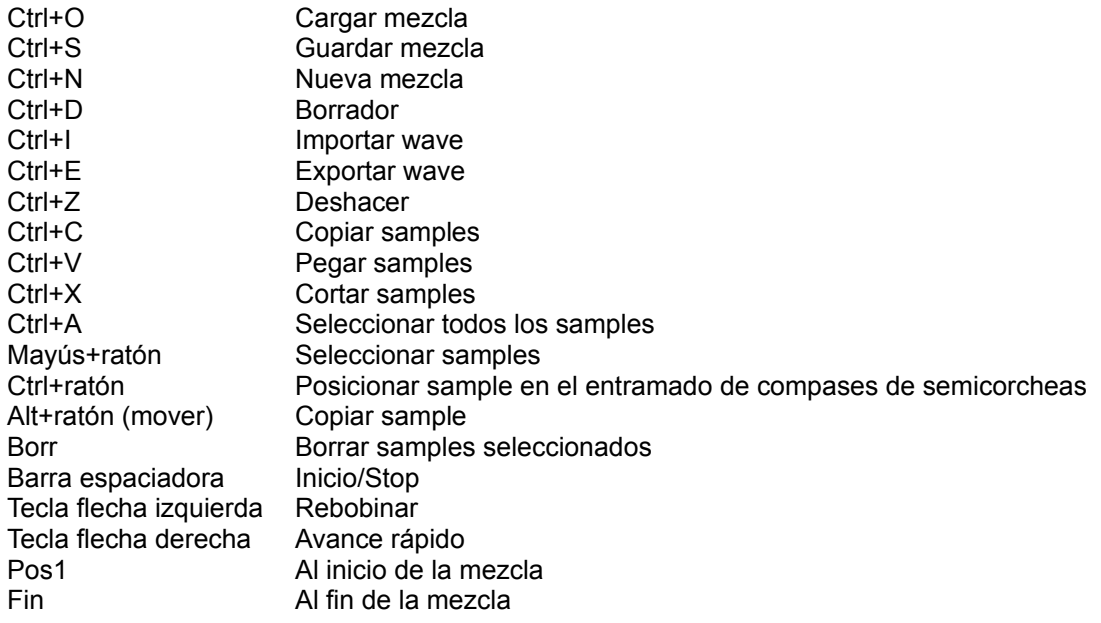

## **Groove Generator**

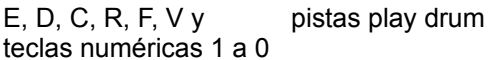

## **Animator**

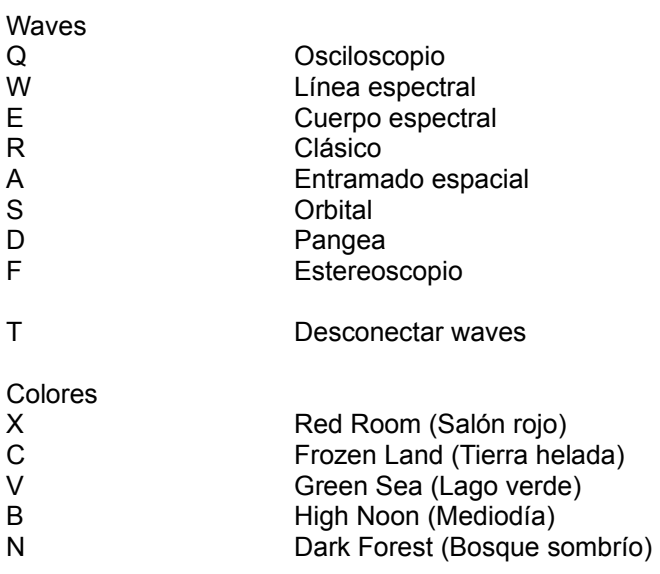

M Indian Summer (Veranillo de San Miguel) , Coral Reef (Arrecife de coral)

## Efectos

- 
- Spiralization
- 1 Spin<br>
2 Spira<br>
3 Parbo<br>
4 Whirl Parboiled
- **Whirly**
- 5 Waveomatic<br>6 Scifizoom<br>7 Rotatax
- **Scifizoom**
- 7 Rotatax<br>8 Stormy<br>9 Chekov
- 8 Stormy
- 9 Chekov

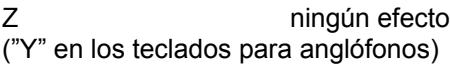

### Imágenes

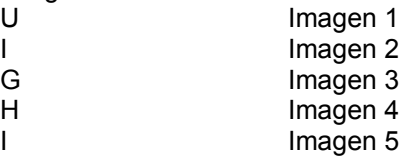

Otros

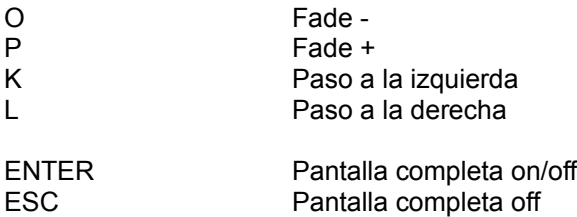

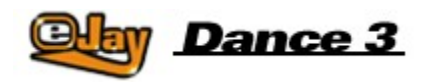

## **eJay en la web**

## **Música en la Web**

En la World Wide Web te recibiremos a bombo y platillo. La comunidad te está esperando ya en www.eJay.com

Aquí hallarás no sólo las noticias diarias del mundo musical y del MP3, sino además samples gratuitos para todas tus aplicaciones eJay. www.ejay.com ofrece un sinfín de elementos activos e interactivos, como eJay Mixlab y Artist Area, 24 hour Radio y MP3s, eventos y mezclas en vivo, reportajes, interviús, boletines, descargas fenomenales de la Red, software gratis y enlaces a los sitios eJay de tu preferencia. Emprende en www.eJay.com tu diaria navegación por el océano de música. Pulsa el botón WEB y ¡buen viaje!

www.eJay.com - Go join the Community!

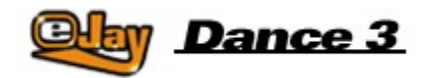

## **El equipo de producción eJay**

G Anderson, M Bauder, M Beck, K Birke, V Boogaerts, A Bondi, R Braun, J Chauvet, M Colli, I Cunliffe, P Dao, S De Monte, A De Vito, O Elbhar, H Ewert, H Eriksson, T Favell, D Frederick, S Germann, V Gietz, M Gminder, M Graffeuille, M Grassl, W Gruel, N Hart, D Harter, O Heinzel, B Henriot, A Hoh, J Jansson, K Juhlin, S Kashalkar, J B Kleisz, M Konitzer, M Kränzle, M Laborda, A Loftesnes, M Lazar-Rudolf, A Mast, K Nadj, A Nebbe, G Parkyn, F Preissinger, S Rappold, M Reinfeldt, M Rietschel, S Rose, M Saile, S Schicke, H Schmitz, J Schöpf, D Scott, A Seifert, F Siepert, M Spaeth, M Steensen, C Swift, C Tapal, A Tell, M Thümmler, B Throll, S Venton, K Waks, N Wallasch, F Winklhofer, M Zalaman, S Zechner, R Zipp

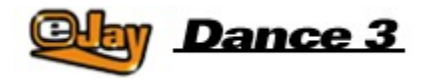

# **Créditos**

## **Nuestros respetos a todos los productores e ingenieros de sonido:**

Alex Connors Maki Fotiadis Jost Gerisher Nico Herz Heiko Klingler Boris Koller Heiko Maile Petra Nestler Novasonic (Andi Bückle and Martin Knauer) Sally Marco Scherer S. Sparxx

## **Y a los artistas:**

Claudio (guitarra) Antonio Farris (teclados) Karolina Georgieva (vocalista) Eva Latticia (vocalista) Anthony Locks (vocalista) Mo Man (vocalista) Carlitos Megran (trompeta) Muri (vocalista) Lillo Scrimalli (teclados) Phroncene Stennet (vocalista) Sven Stichter (guitarra) Birgit van Straelen (percusión)

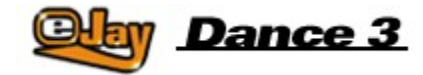

# **Contacto**

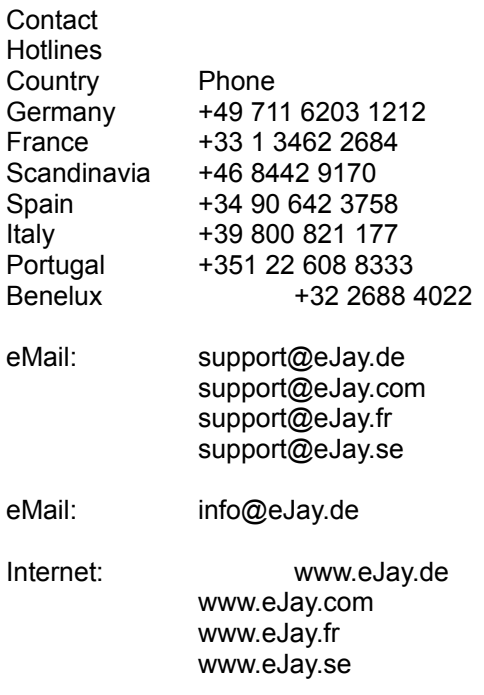

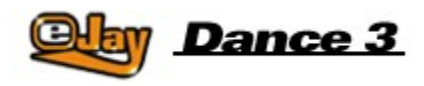

## **Contrato de licencia**

Al instalar el presente CD-ROM, usted habrá aceptado las cláusulas del acuerdo de licencia por lo que se le ruega leer esta licencia antes proceder a la instalación. No instale el software si no está de acuerdo con cualesquiera de los términos de este contrato. Devuelva el CD-ROM al lugar donde los adquirió, junto con una copia del recibo para obtener un reembolso completo.

## **1. Derechos de autor y garantía de licencia.**

## a) Derechos de autor

Los derechos de autor y los derechos de autor auxiliares sobre este software, las grabaciones audio y la documentación adjunta ("Software") así como todas las copias del software son propiedad de eJay ("eJay") o de sus proveedores.

El Software está protegido por las leyes de derechos de autor y de derechos de autor suplementarios, así como las cláusulas de acuerdos internacionales de otras legislaciones nacionales aplicables. Usted deberá tratar el Software tal como lo hace con cualquier material protegido por derechos de autor.

### b) Garantía de licencia

#### eJay

le garantiza una licencia personal no exclusiva e intransferible ("Licencia") para instalar el Software en un solo disco duro observando las restricciones y limitaciones definidas en el apartado 2 y para usar el Software incluido con el fin de crear pistas de audio originales ("Trabajo derivativo")

Usted podrá reclamar la propiedad sobre la composición de los trabajos derivativos que haya creado con el software y está facultado para ponerlas al alcance del público, **pero NO está facultado para licenciar o vender el software** (incluidos cualesquiera de sus componentes individuales, como grabaciones o muestras sonoras contenidas en este CD-ROM), **a terceros, cualesquiera que ellos sean.**

Para evitar dudas: si un tercero presentara una demanda legal respecto a la propiedad del Trabajo Derivativo, usted asumirá la responsabilidad total y completa para defenderse de la demanda y eJay no aceptará responsabilidad u obligación alguna en relación con tal defensa. El software incluido en este paquete y cualquier copia que la presente Licencia le autorice a realizar están sujetos a las cláusulas de este contrato. eJay se reserva todos los derechos no garantizados al usuario expresamente en esta Licencia.

## **2. Uso permitido y restricciones.**

Esta Licencia le autoriza a usar el Software en un ordenador individual o en una sola pantalla al mismo tiempo: Esta Licencia no autoriza la instalación o la utilización del Software en más de un PC al mismo tiempo. Usted no debe instalar el Software en ningún ordenador o sistema que sea accesible por medios electrónicos a más de un usuario. Usted podrá realizar una copia del Software en soporte electrónico sólo como copia de seguridad que podrá existir en un solo PC en cualquier momento. La copia de seguridad debe incluir toda la información que contiene el original con respecto a los derechos de autor. Salvo que lo permitan las disposiciones legales pertinentes y esta Licencia, usted no podrá descompilar, desmantelar por ingeniería inversa, desmontar, modificar, alquilar, entregar en leasing, prestar o distribuir el Software completo o en partes, o transferirlo electrónicamente por una red de cualquier tipo. Usted, sin embargo, podrá transferir sus derechos sobre esta Licencia siempre que transfiera la documentación respectiva, esta Licencia y una copia del Software a un tercero que se declare dispuesto a acatar las cláusulas de este contrato de Licencia y siempre que usted acepte destruir cualquier otra copia (incluidas las copias de seguridad) del Software que se encuentre en su poder. Una transferencia así da por terminada su licencia con eJay para hacer uso del Software. Sus derechos estipulados en esta Licencia expirarán automáticamente sin notificación por parte de eJay si usted incumple cualesquiera de las cláusulas del presente contrato. Usted no deberá copiar la documentación para el usuario que se suministra adjunta a este Software.

El Software está licenciado como un producto individual. Sus componentes no deben separarse para utilizarlos en más de un PC.

El Software está licenciado con el PC como un solo producto integrado. El Software puede ser utilizado solamente con ese PC.

## **3. Garantía limitada sobre el Software**

El Software se suministra "COMO ESTÁ" sin garantía de ninguna clase y eJay y el o los concesionario(s) de eJay (para los fines de las cláusulas 3 y 4, eJay y el o los concesionario(s) serán referidos en su conjunto como "eJay") RECHAZA EXPRESAMENTE CUALESQUIERA GARANTÍAS Y/O CONDICIONES; TANTO EXPLÍCITAS COMO IMPLÍCITAS; INCLUYENDO, PERO NO LIMITÁNDOSE A LAS GARANTÍAS Y/O CONDICIONES IMPLÍCITAS DE COMERCIABILIDAD O CALIDAD SATISFACTORIA E IDONEIDAD PARA UN PROPÓSITO EN PARTICULAR. eJay NO GARANTIZA QUE LAS FUNCIONES CONTENIDAS EN EL SOFTWARE eJay SATISFAGAN LAS NECESIDADES DE USTED, O QUE EL FUNCIONAMIENTO DEL SOFTWARE eJay SEA ININTERRUMPIDO O ESTÉ LIBRE DE FALLOS, O QUE LOS DEFECTOS EVENTUALES DEL SOFTWARE eJay SERÁN CORREGIDOS. ADEMÁS, eJay NO GARANTIZA NI HACE REPRESENTACIÓN ALGUNA CON RESPECTO AL USO O A LOS RESULTADOS DEL USO DEL SOFTWARE eJay O DE LA DOCUMENTACIÓN RELACIONADA EN CUANTO A CORRECCIÓN, PRECISIÓN, FIABILIDAD Y DEMÁS. NINGUNA INFORMACIÓN ORAL O ESCRITA Y NINGÚN CONSEJO DADO POR eJay O POR UN DISTRIBUIDOR AUTORIZADO POR eJay IMPLICARÁ UNA GARANTÍA O AMPLIARÁ DE MODO ALGUNO LOS ALCANCES DE LA PRESENTE GARANTÍA. SI EL SOFTWARE eJAy RESULTARE DEFECTUOSO, ES USTED, NO eJay NI SUS DISTRIBUIDORES AUTORIZADOS, QUIEN ASUME EL COSTE ÍNTEGRO DE CUALQUIER SERVICIO, REPARACIÓN O CORRECCIÓN QUE PUDIEREN SER NECESARIOS. ALGUNAS LEGISLACIONES NACIONALES NO PERMITEN LA EXCLUSIÓN DE GARANTÍAS IMPLÍCITAS, POR LO QUE ES POSIBLE QUE LA EXCLUSIÓN FORMULADA ARRIBA NO SE APLIQUE A USTED. LOS TÉRMINOS DE ESTA GARANTÍA LIMITADA NO AFECTAN O PERJUDICAN DE UNA MANERA DISTINTA QUE EN EL CURSO DE UNA TRANSACCIÓN COMERCIAL LOS DERECHOS LEGALES DE UN CONSUMIDOR QUE ADQUIERE PRODUCTOS eJay, NI LIMITAN O EXCLUYEN CUALQUIER OBLIGACIÓN POR MUERTE O LESIONES FÍSICAS DEBIDAS A UNA NEGLIGENCIA DE eJay. EN LOS PAÍSES CUYAS LEGISLACIONES NO PERMITAN LA EXCLUSIÓN DE GARANTÍAS IMPLÍCITAS, SI USTED ESTÁ EN CONDICIONES DE DEVOLVER A eJay UN PRODUCTO DEFECTUOSO, SÓLO PODRÁ HACERLO CON UNA COPIA DEL RECIBO Y EL ENVASE ORIGINAL. eJay LE REEMBOLSARÁ EL PRECIO DEL PRODUCTO.

## **4. Limitación de responsabilidades.**

eJay NO SERÁ RESPONSABLE POR NINGÚN MOTIVO, INCLUIDA NEGLIGENCIA, DE CUALESQUIERA DAÑOS INCIDENTALES, ESPECIALES, INDIRECTOS O CONSECUENTES DERIVADOS DE O RELACIONADOS CON ESTE CONTRATO DE LICENCIA. ALGUNAS LEGISLACIONES NO PERMITEN LA LIMITACIÓN DE DAÑOS INCIDENTALES O CONSECUENTES, POR LO QUE ES POSIBLE QUE ESTA LIMITACIÓN NO SE APLIQUE A USTED. La responsabilidad que asumiere eJay por todos los daños no deberá exceder en ningún caso la cantidad efectivamente pagada por usted por el Software. Usted deberá cargar y utilizar el Software bajo su propio riesgo; eJay no será responsable ante usted por ningún motivo (salvo por lesiones físicas o muerte derivadas de una negligencia de eJay) que suponga pérdida de beneficios u otras pérdidas consecuentes que se originen como consecuencia del uso o imposibilidad de uso de este Software, o de errores o defectos en el mismo causados por negligencia u otros factores, salvo lo establecido aquí.

## **5. Expiración**

El contrato de licencia expirará automáticamente sin notificación por parte de eJay si usted incumple cualesquiera de las cláusulas de la misma. Expirada la licencia, usted deberá destruir el CD-ROM que sirve de soporte al Software y suprimir para siempre todos los componentes del Software cargados en el disco duro del ordenador con el que usted trabaja.

## **6. Legislación pertinente**

Este contrato de Licencia se regirá por las leyes alemanas. Si un tribunal competente establece por algún motivo que una cláusula, completa o en parte, es inejecutable, el resto del presente contrato permanecerá vigente sin restricción alguna.

## **7 Contrato completo**

El presente contrato de Licencia constituye el acuerdo completo entre las partes con respecto al uso del Software y sustituye todos los arreglos pasados o presentes sobre el particular. Ninguna enmienda o modificación de este contrato de Licencia será vinculante si no existe por escrito y firmada por eJay.

Copyright © 2002 eJay AG. Reservados todos los derechos. eJay es una marca registrada de eJay AG. Todas las demás marcas o denominaciones de producto son marcas comerciales de sus respectivos propietarios.